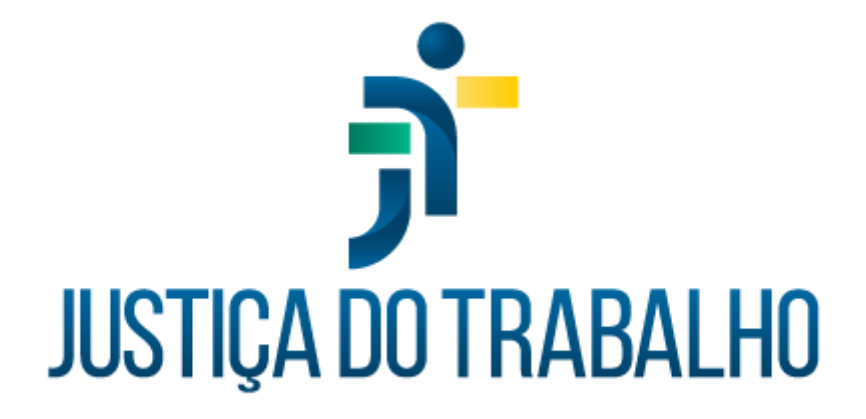

# **SIGEP – Módulo Comissionamento**

**Dezembro de 2023**

**Coordenadoria de Projetos Nacionais - CPN**

Versão 1.1

# **HISTÓRICO DE ALTERAÇÕES**

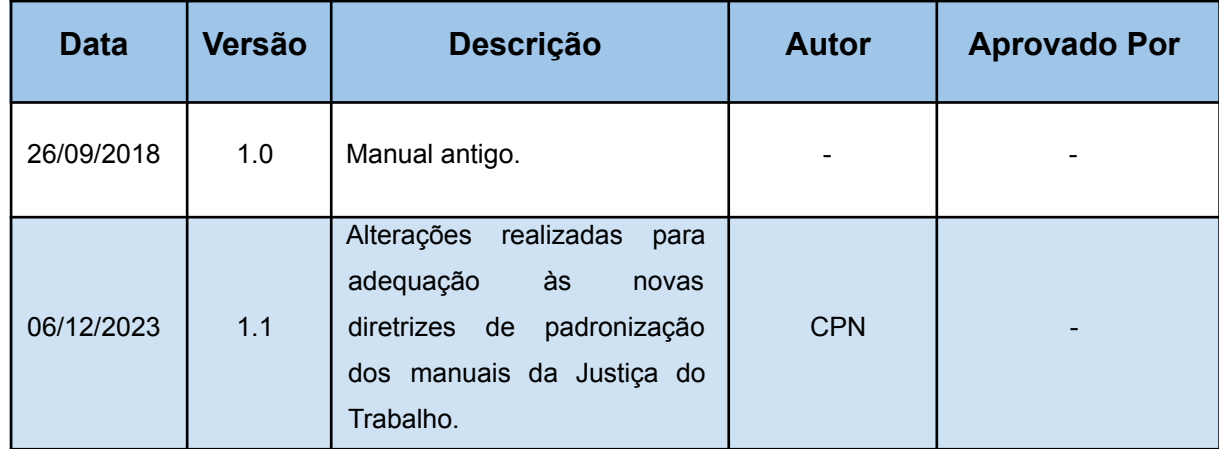

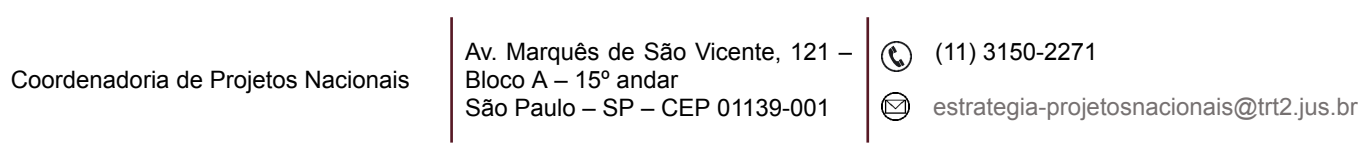

٦

# **SUMÁRIO**

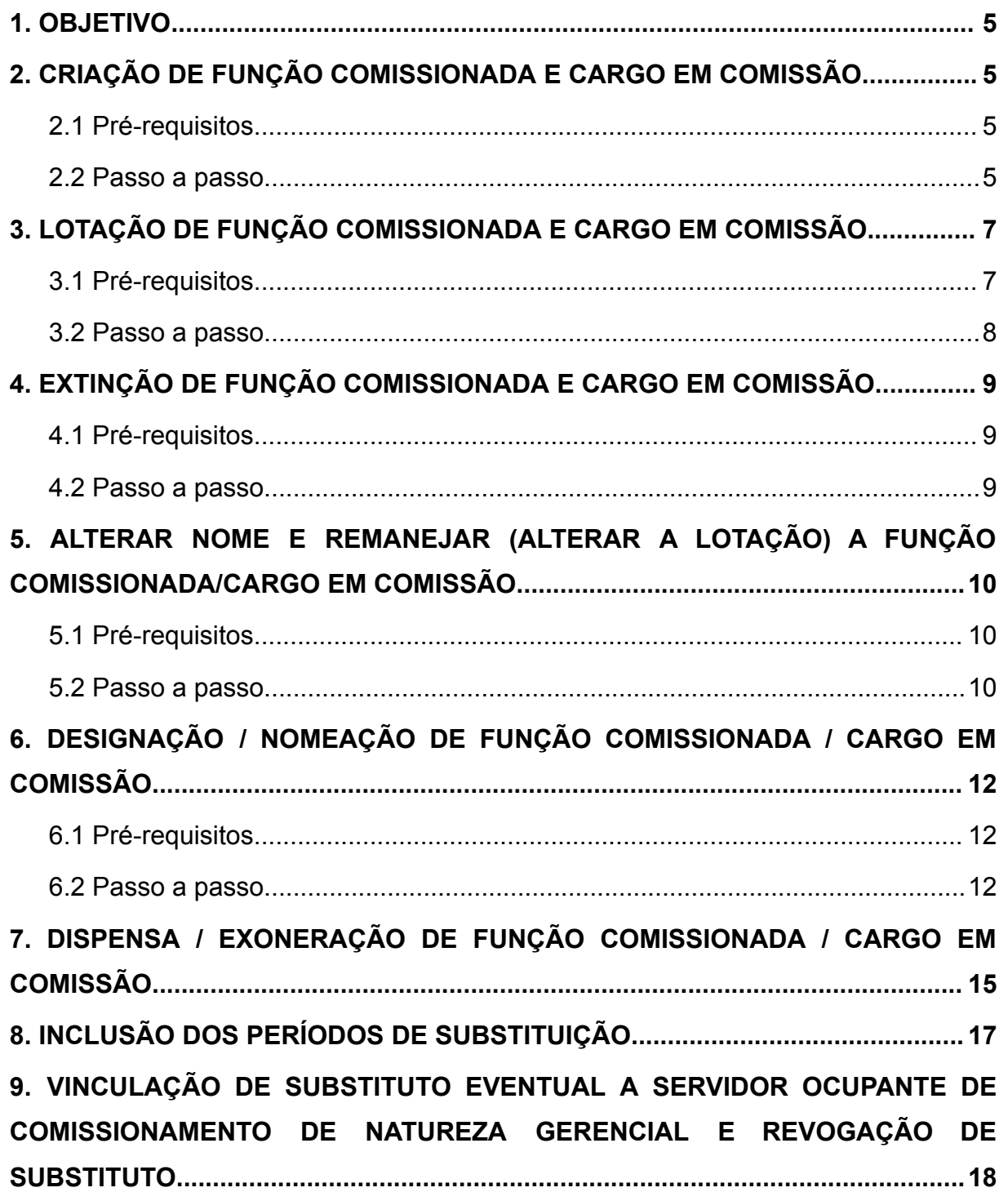

Coordenadoria de Projetos Nacionais

Av. Marquês de São Vicente, 121 – Bloco A – 15º andar São Paulo – SP – CEP 01139-001

(11) 3150-2271

estrategia-projetosnacionais@trt2.jus.br

٦

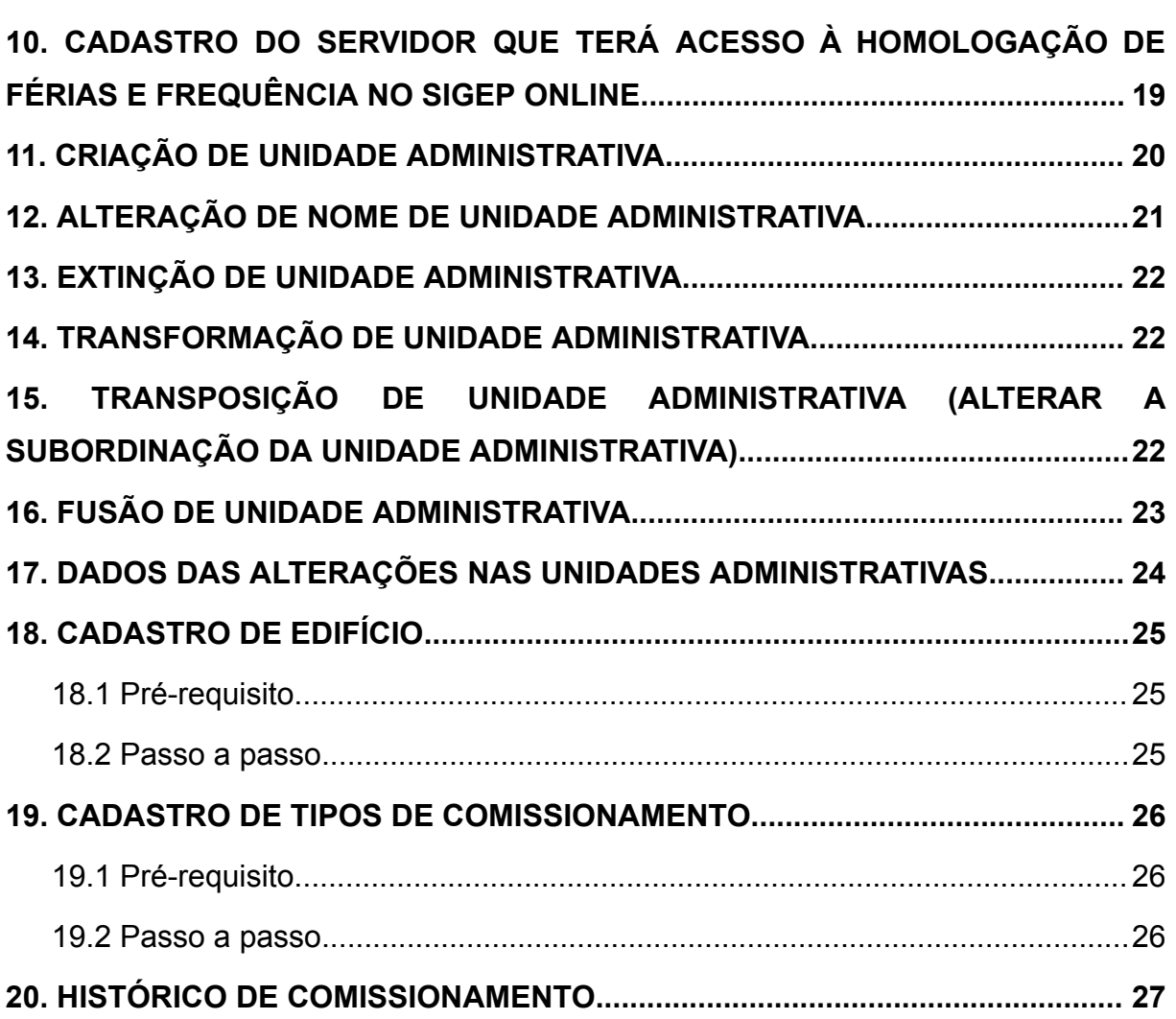

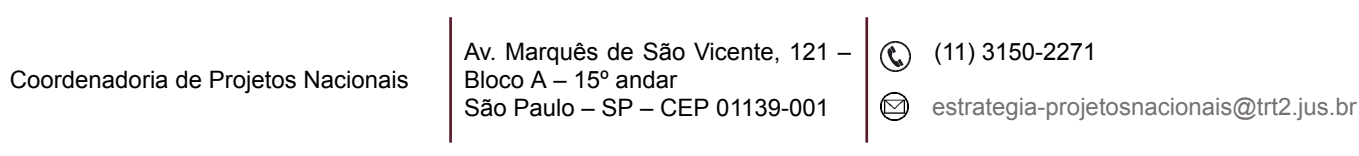

### <span id="page-4-0"></span>**1. OBJETIVO**

Fornecer informações sobre as funcionalidades do Módulo de Comissionamento do SIGEP-JT.

# <span id="page-4-1"></span>**2. CRIAÇÃO DE FUNÇÃO COMISSIONADA E CARGO EM COMISSÃO**

### <span id="page-4-2"></span>**2.1 Pré-requisitos**

Cadastrar o ato normativo que criou a Função Comissionada/Cargo em Comissão no Módulo Gestão > menu Tabela > opção Ato;

Cadastrar o código do comissionamento no Módulo Comissionamento > menu Tabelas > opção Tipos de Comissionamento.

#### <span id="page-4-3"></span>**2.2 Passo a passo**

Menu Cadastro > Comissionamento > Criação > escolher a forma de pesquisa do ato normativo que criou a Função Comissionada/Cargo em Comissão clicando nas colunas 'Número do Ato' ou 'Data do Ato' ou 'Data da Publicação do Ato'.

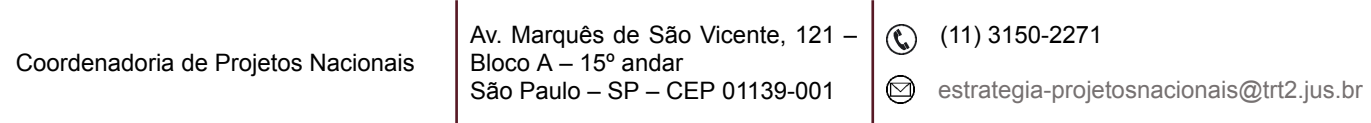

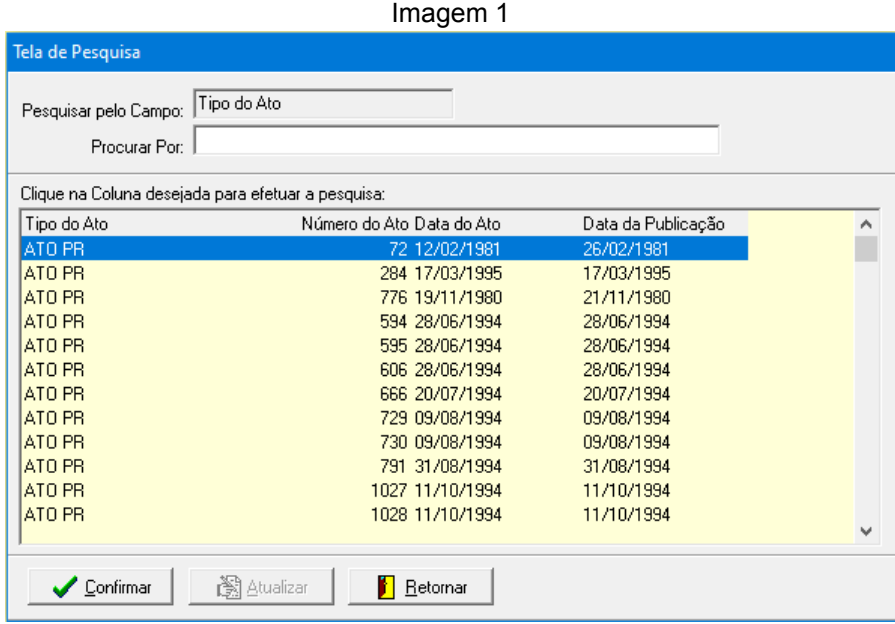

Fonte: CPN, 2023.

Selecionar o ato normativo, clicar em 'Confirmar' e na tela seguinte no botão 'Criar'.

> Imagem 2 Criação de Vagas Número: Data: Tipo do Ato: Data Publicação:  $72$ 12/02/1981 ATO PR 26/02/1981 Código da Comissão Denominação da Comissão Jantidade de Vag A DATILÓGRAFO DE AUDIÊNCIA E FC-02 579 FC-02 DATILÓGRAFO DE AUDIÊNCIA E GABINETE 597  $FC-02$ DATILÓGRAFO DE AUDIÊNCIA E GABINETE 598 FC-02 DATILÓGRAFO DE AUDIÊNCIA E GABINETE 613 FC-02 DATILÓGRAFO DE AUDIÊNCIA E GABINETE 617 FC-02 DATILÓGRAFO DE AUDIÊNCIA E GABINETE 618  $FC-02$ DATILÓGRAFO DE AUDIÊNCIA E GABINETE 623  $\ddot{\phantom{0}}$  $\left\langle \right|$  $\overline{\phantom{0}}$ <sup>→</sup> Criar

Fonte: CPN, 2023.

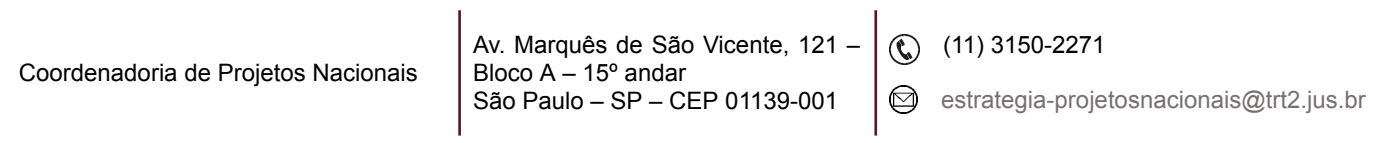

Será exibida a seguinte tela:

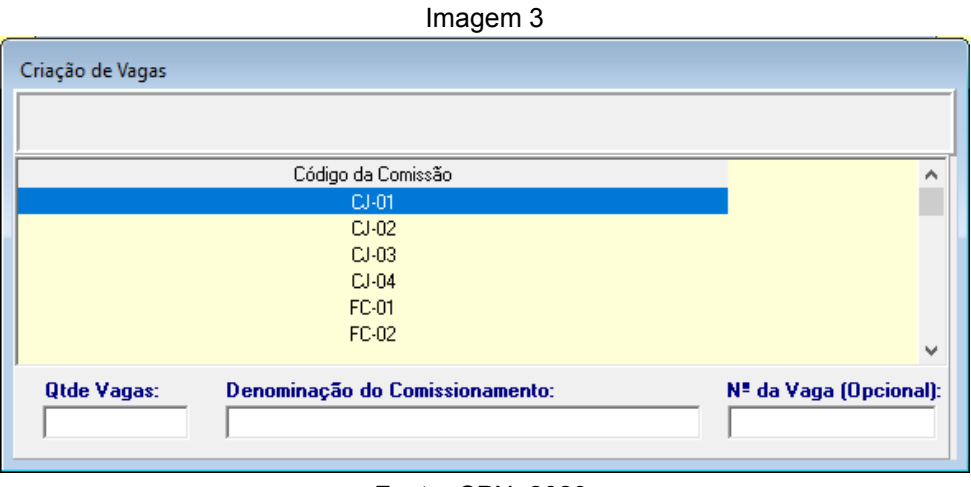

#### Fonte: CPN, 2023.

Escolher o Código da Comissão e informar o número de vagas criadas no campo 'Qtde Vagas' e o nome do comissionamento no campo 'Denominação do Comissionamento'. Clicar no botão de confirmar.

### <span id="page-6-0"></span>**3. LOTAÇÃO DE FUNÇÃO COMISSIONADA E CARGO EM COMISSÃO**

A Função Comissionada/Cargo em Comissão fica disponível para ser atribuída a um servidor se estiver lotada em uma unidade administrativa.

#### <span id="page-6-1"></span>**3.1 Pré-requisitos**

Cadastrar o organograma do órgão através do menu Cadastro > Comissionamento > Lotar…

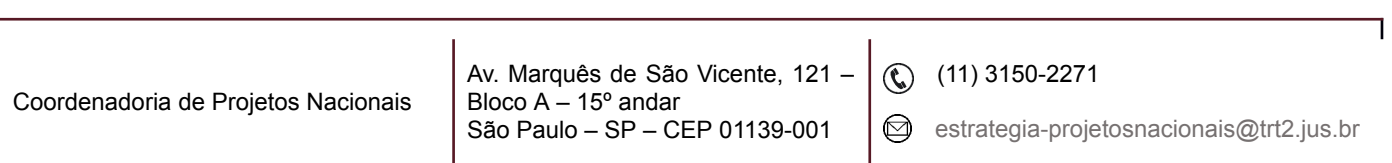

#### <span id="page-7-0"></span>**3.2 Passo a passo**

Selecionar o ato normativo que lotou a função comissionada/cargo em comissão clicando nas colunas 'Número do Ato' ou 'Data do Ato' ou 'Data da Publicação do Ato' > clicar no botão de Confirmar > selecionar o botão 'Lotação'.

|                    |                     | Imagem 4                           |                                |                               |  |
|--------------------|---------------------|------------------------------------|--------------------------------|-------------------------------|--|
| Lotação de Vagas   |                     |                                    |                                |                               |  |
| Número:<br>10770   | Data:<br>21/11/2003 | <b>Tipo do Ato:</b><br>LEI         | Data Publicação:<br>24/11/2003 |                               |  |
| Código da Comissão |                     | Denominação Atual da Comissão      | Nª da Vaga                     | Unidade de Lotação<br>Α       |  |
| $CL-02$            |                     | DIRETOR DO SERVIÇO DE DISTRIBUIÇÃO | 231                            | SERVIÇO DE DISTRIE            |  |
| $CL-03$            |                     | DIRETOR DE SECRETARIA              | 437                            | SECRETARIA DA 72 <sup>2</sup> |  |
| $CL-03$            |                     | DIRETOR DE SECRETARIA              | 438                            | SECRETARIA DA 73ª'            |  |
| $CL-03$            |                     | DIRETOR DE SECRETARIA              | 439                            | SECRETARIA DA 74 <sup>8</sup> |  |
| $CL-03$            |                     | DIRETOR DE SECRETARIA              | 440                            | SECRETARIA DA 75ª'            |  |
| $CL-03$            |                     | DIRETOR DE SECRETARIA              | 441                            | SECRETARIA DA 76ª'            |  |
|                    |                     |                                    |                                | $\checkmark$                  |  |
| $\langle$          |                     |                                    |                                | Y.                            |  |
|                    |                     |                                    |                                | → Lotação                     |  |

Fonte: CPN, 2023.

Selecione a função comissionada/cargo em comissão, digite/selecione a lotação e clique em Confirmar.

| Vagas disponíveis para Lotação                                                                          |                      |
|----------------------------------------------------------------------------------------------------|----------------------|
|                                                                                                    |                      |
|                                                                                                    |                      |
|                                                                                                    |                      |
| Nº da Vaga Tipo do Ato de Criação Nº do Ato de Criação<br>Código da Comissão<br>Denominação da Comissão | ۸                    |
| AUXILIAR DE JUIZ SUBSTITUTO<br>FC-01<br>ATO PR<br>448<br>489                                            |                      |
| FC-01<br>AUXILIAR DE JUIZ SUBSTITUTO<br>448<br>ATO PR<br>499                                            |                      |
| FC-01<br>AUXILIAR DE JUIZ SUBSTITUTO<br>500<br>ATO PB<br>448                                            |                      |
| FC-01<br>AUXILIAR DE JUIZ SUBSTITUTO<br>ATO PR<br>501<br>448                                            |                      |
| FC-01<br>AUXILIAR DE JUIZ SUBSTITUTO<br>ATO PR<br>448<br>502                                            |                      |
| FC-01<br>AUXILIAR DE JUIZ SUBSTITUTO<br>503<br>ATO PR<br>448                                            |                      |
| FC-01<br>AUXILIAR DE JUIZ SUBSTITUTO<br>ATO PR<br>448<br>504                                            |                      |
| FC-01<br>AUXILIAR DE JUIZ SUBSTITUTO<br>505<br>ATO PR<br>448                                            |                      |
| FC-01<br>AUXILIAR DE JUIZ SUBSTITUTO<br>448<br>506<br>ATO PR                                            |                      |
| FC-01<br>AUXILIAR DE JUIZ SUBSTITUTO<br>507<br>ATO PR<br>448                                            |                      |
| FC-01<br>AUXILIAR DE JUIZ SUBSTITUTO<br>508<br>ATO PR<br>448                                            |                      |
| LEI<br>FC-02<br>875<br><b>ASSISTENTE</b><br>12427                                                       | v                    |
|                                                                                                    |                      |
| Unidade de Lotação :                                                                                    |                      |
|                                                                                                    | $\blacktriangledown$ |
|                                                                                                    |                      |

Fonte: CPN, 2023.

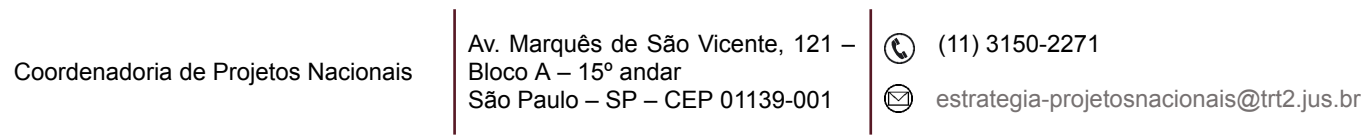

# <span id="page-8-0"></span>**4. EXTINÇÃO DE FUNÇÃO COMISSIONADA E CARGO EM COMISSÃO**

#### <span id="page-8-1"></span>**4.1 Pré-requisitos**

Cadastrar o ato normativo que extinguiu/transformou a Função Comissionada/Cargo em Comissão no Módulo Gestão > menu Tabela > Ato.

Dispensar/exonerar o servidor que estiver ocupando a função comissionada/cargo em comissão que será extinta através do menu Cadastro > Comissionamento > Extinguir...

#### <span id="page-8-2"></span>**4.2 Passo a passo**

Selecionar o ato normativo que extinguiu a função comissionada/cargo em comissão > clicar no botão de Confirmar e na tela seguinte no botão Extinguir > escolher o cargo a ser extinto e clicar no botão de Confirmar.

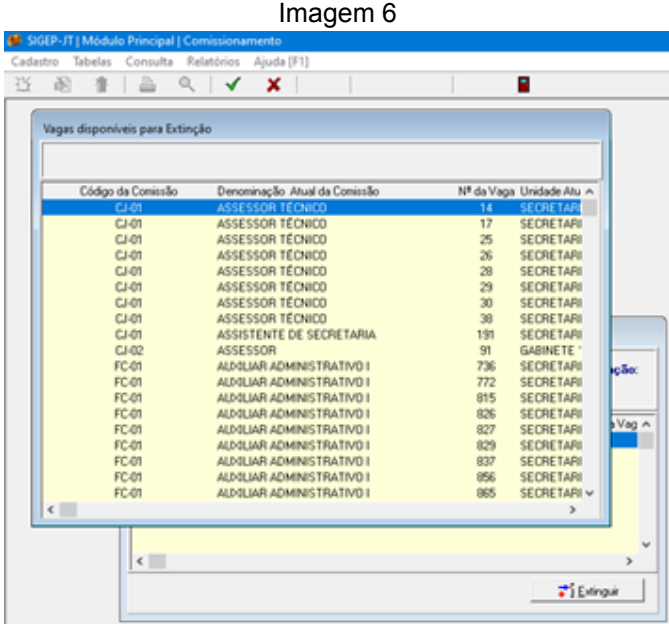

Fonte: CPN, 2023.

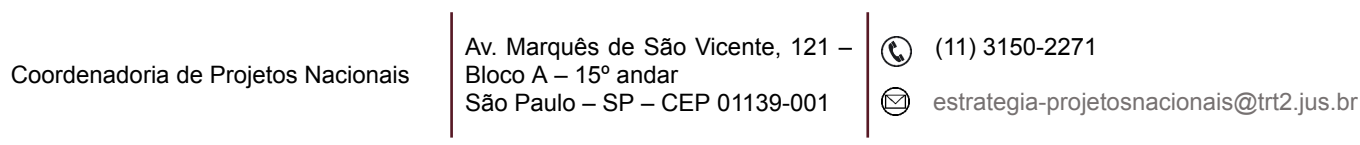

# <span id="page-9-0"></span>**5. ALTERAR NOME E REMANEJAR (ALTERAR A LOTAÇÃO) A FUNÇÃO COMISSIONADA/CARGO EM COMISSÃO**

### <span id="page-9-1"></span>**5.1 Pré-requisitos**

Cadastrar o ato normativo que alterou/remanejou a Função Comissionada/Cargo em Comissão no Módulo Gestão > menu Tabela > Ato.

Dispensar/exonerar o servidor que estiver ocupando a função comissionada/cargo em comissão objeto de alteração de nome ou remanejamento.

#### <span id="page-9-2"></span>**5.2 Passo a passo**

Menu Cadastro > Comissionamento > Alterar Nome/Remanejar… > selecionar o ato normativo que extinguiu a função comissionada/cargo em comissão buscando pelas colunas 'Número do Ato', 'Data do Ato' ou 'Data da Publicação' > clicar no botão de Alterar.

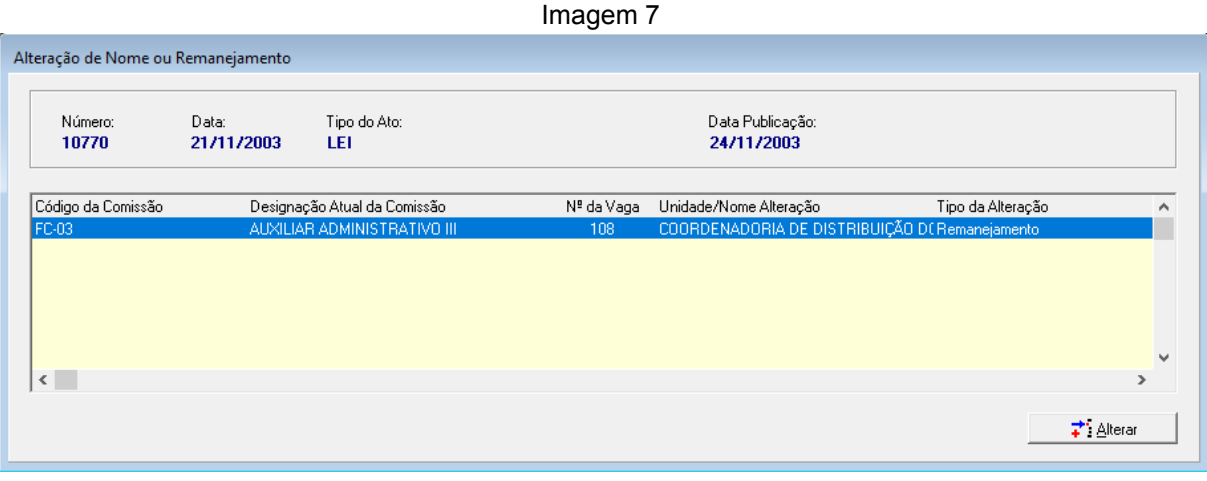

Fonte: CPN, 2023.

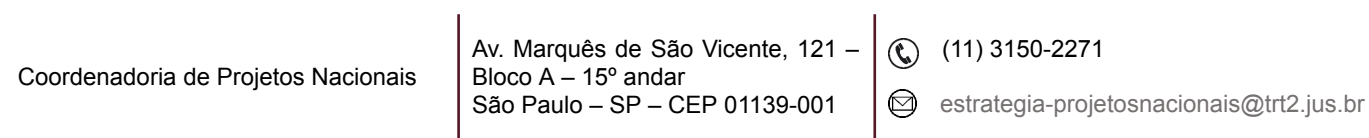

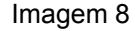

| Número:         |                    | Vagas disponíveis para alteração de nome ou remanejamento |                        |                      |                                |
|-----------------|--------------------|-----------------------------------------------------------|------------------------|----------------------|--------------------------------|
| 10770           | Código da Comissão | Denominação Atual da Comissão                             | Tipo do Ato de Criação | Nº do Ato de Criação | ª da Vac ∧                     |
|                 | CJ-01              | ASSESSOR TÉCNICO                                          | ATO PR                 | 263                  | 29                             |
| Código da Comil | $CL-01$            | ASSESSOR TÉCNICO                                          | ATO PR                 | 263                  | $2\varepsilon$                 |
| FC-03           | $CL-01$            | ASSESSOR TÉCNICO                                          | ATO PR                 | 263                  | 2E                             |
|                 | $CL-01$            | ASSESSOR TÉCNICO                                          | ATO PR                 | 263                  | 17                             |
|                 | $CL-01$            | ASSESSOR TÉCNICO                                          | ATO PR                 | 263                  | 3C                             |
|                 | $CL-01$            | ASSESSOR TÉCNICO                                          | ATO PR                 | 325                  | 38                             |
|                 | $CL-01$            | ASSESSOR TÉCNICO                                          | ATO PR                 | 263                  | 14<br>$\overline{\phantom{a}}$ |
|                 | $\leq$             |                                                           |                        |                      | $\rightarrow$                  |
| $\leq$          | Alteração de Nome  | C Remanejamento                                           |                        |                      |                                |

Fonte: CPN, 2023.

Selecionando 'Alteração do Nome' ou 'Remanejamento' abrirá campo para que seja inserida a nova denominação do cargo ou a unidade de remanejamento.

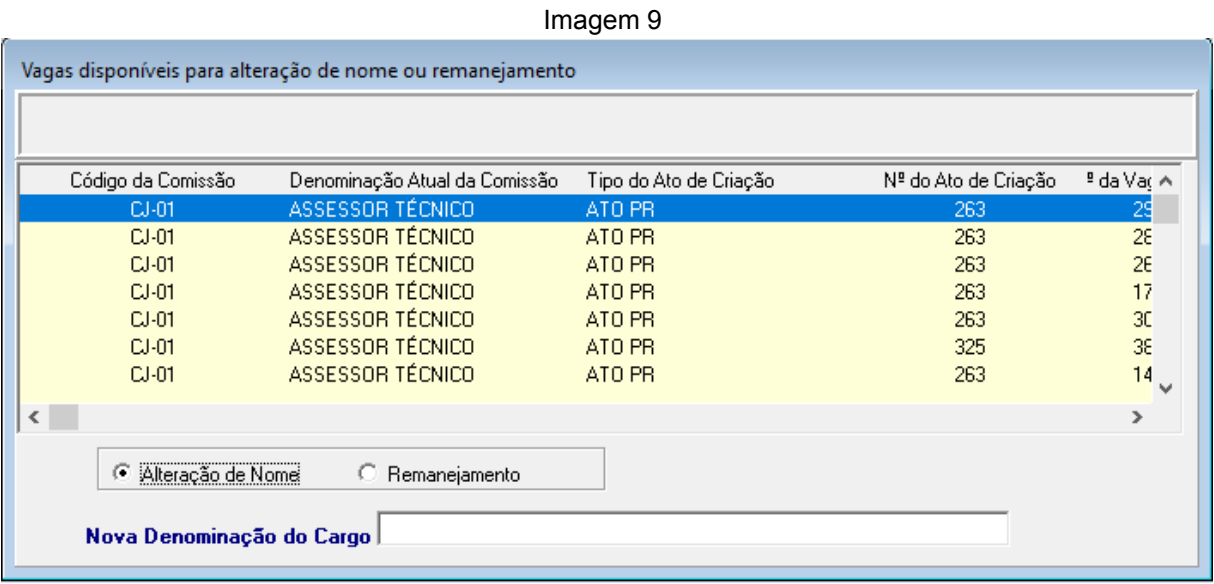

Fonte: CPN, 2023.

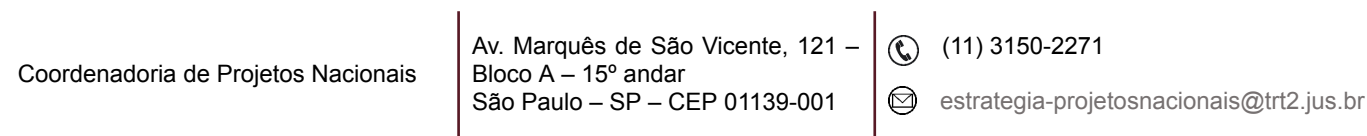

٦

# <span id="page-11-0"></span>**6. DESIGNAÇÃO / NOMEAÇÃO DE FUNÇÃO COMISSIONADA / CARGO EM COMISSÃO**

#### <span id="page-11-1"></span>**6.1 Pré-requisitos**

Criar as funções comissionadas/cargos em comissão;

Lotar as funções comissionadas/cargos em comissão nas respectivas unidades administrativas;

Criar o organograma do órgão.

#### <span id="page-11-2"></span>**6.2 Passo a passo**

No menu Cadastro > Ocupação > Designação/Nomeação > Normal… > selecionar a forma de pesquisa do servidor que será designado/nomeado para exercer a função comissionada/cargo em comissão, clicando nas colunas 'Nome do Servidor' ou 'Matrícula' > inserir o dado e selecionar > clique no botão de Incluir.

É possível Incluir, Alterar ou Excluir um lançamento. Clicar em Incluir.

Na aba 'Ingresso', preencher o campo 'Data de Ingresso'. Usando a tecla Tab do teclado, o sistema copia a data do ingresso para os campos 'Data da Posse' e 'Data do Exercício'. Selecionar Sim no campo 'Ocupação Interina', se o servidor foi designado/nomeado interinamente e Sim no campo 'Titular da Unidade', se o servidor foi designado/nomeado para exercer função comissionada/cargo em comissão de natureza gerencial.

Coordenadoria de Projetos Nacionais

Av. Marquês de São Vicente, 121 – Bloco  $A - 15^\circ$  andar São Paulo – SP – CEP 01139-001

 $\mathbb{Q}$  (11) 3150-2271

estrategia-projetosnacionais@trt2.jus.br

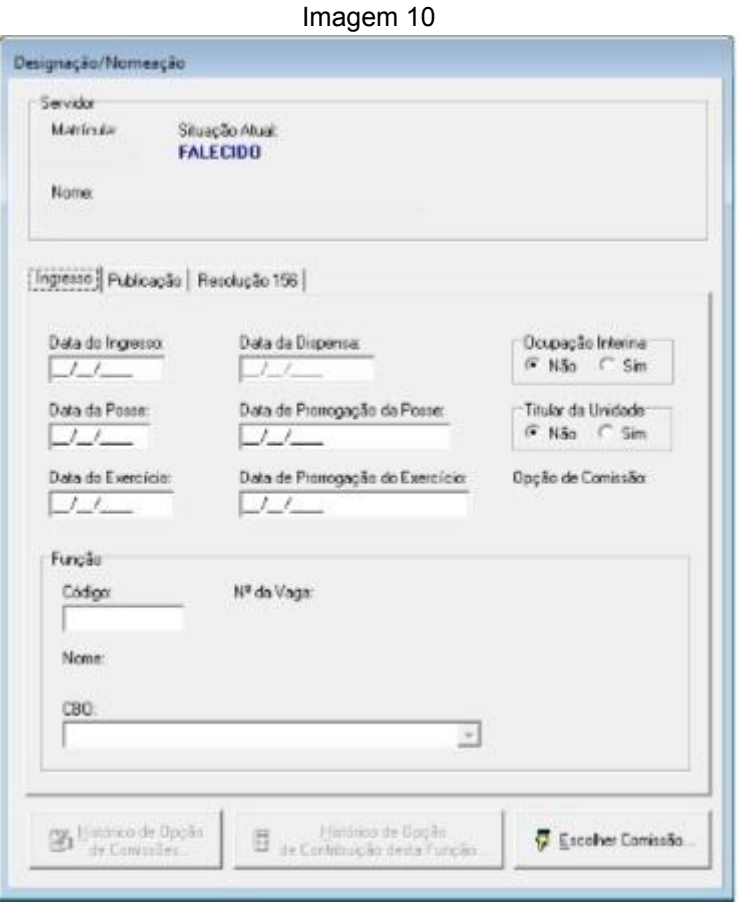

Fonte: CPN, 2023.

Na aba Publicação, preencher os campos > clicar no botão Escolher Comissão > clicar no botão 'Pesquisar'.

É possível pesquisar a função comissionada/cargo em comissão que será atribuída ao servidor clicando em qualquer das colunas da tela. Com um duplo clique na comissão selecionada e, após, clicar no botão de Confirmar, a função comissionada/cargo em comissão passa a ficar visível na aba Ingresso, campo Função.

Nesta mesma área, no campo CBO, selecionar a opção correspondente.

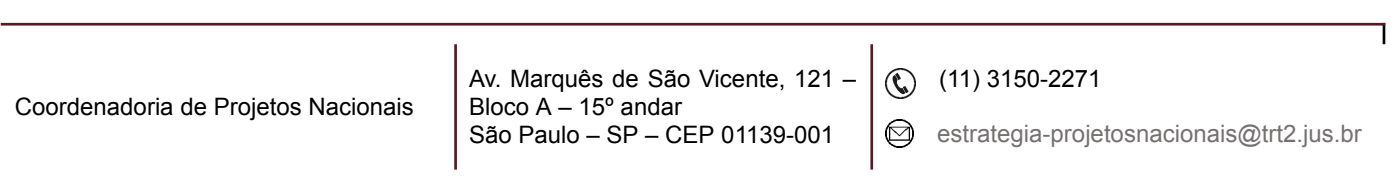

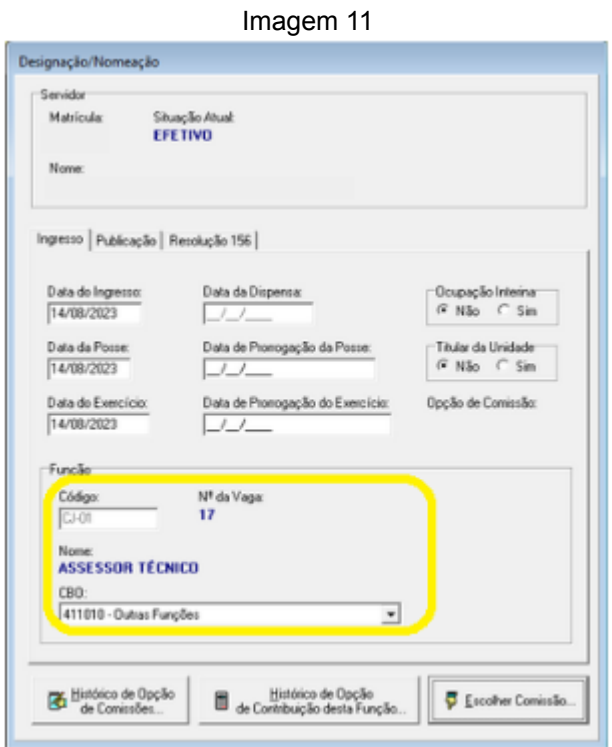

Fonte: CPN, 2023.

Ao clicar no botão de Confirmar surgirá uma nova tela. Preencher o campo 'Data Inicial', selecionar a 'Opção de Comissão'. Em seguida, clicar no botão de Confirmar.

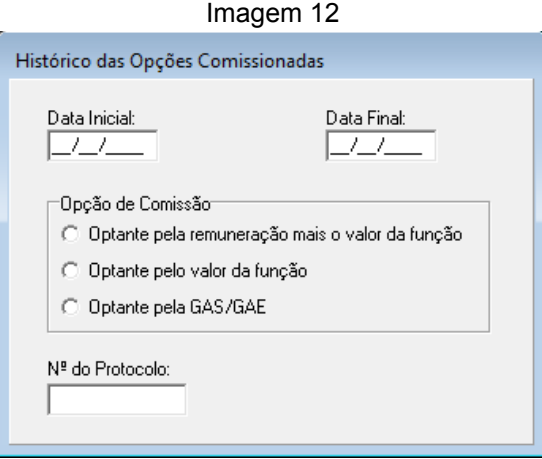

Fonte: CPN, 2023.

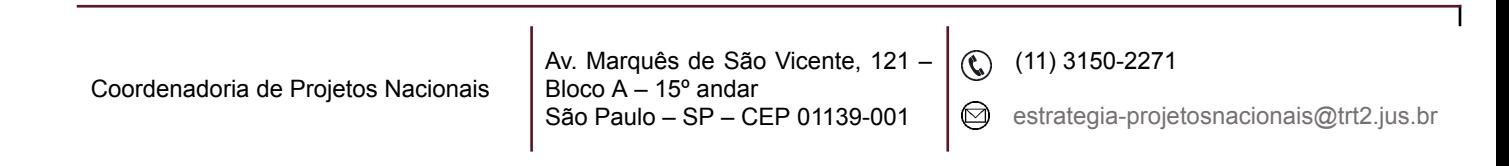

Em regra, a opção de comissão marcada é a 'Optante pela remuneração mais o valor da função'. Seleciona-se a opção 'Optante pelo valor da função' quando se tratar de servidor extra quadro.

# <span id="page-14-0"></span>**7. DISPENSA / EXONERAÇÃO DE FUNÇÃO COMISSIONADA / CARGO EM COMISSÃO**

Menu Cadastro > Ocupação > Dispensa/Exoneração > Normal…> selecionar a forma de pesquisa do servidor que será dispensado/exonerado da função comissionada/cargo em comissão, clicando nas colunas 'Nome do Servidor' ou 'Matrícula'.

Imagem 13

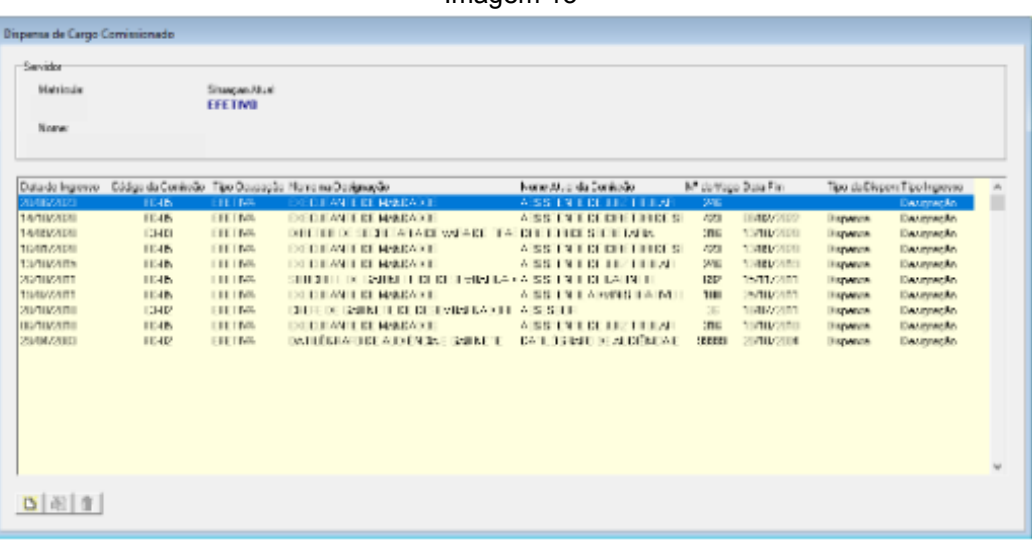

Fonte: CPN, 2023.

Selecionar a Função Comissionada/Cargo em Comissão que será encerrada, clicar no botão de Incluir, preencher os campos e clicar no botão de Confirmar.

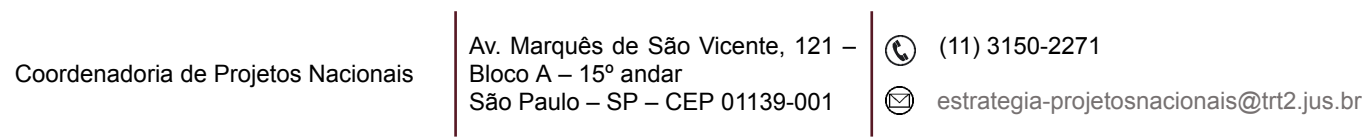

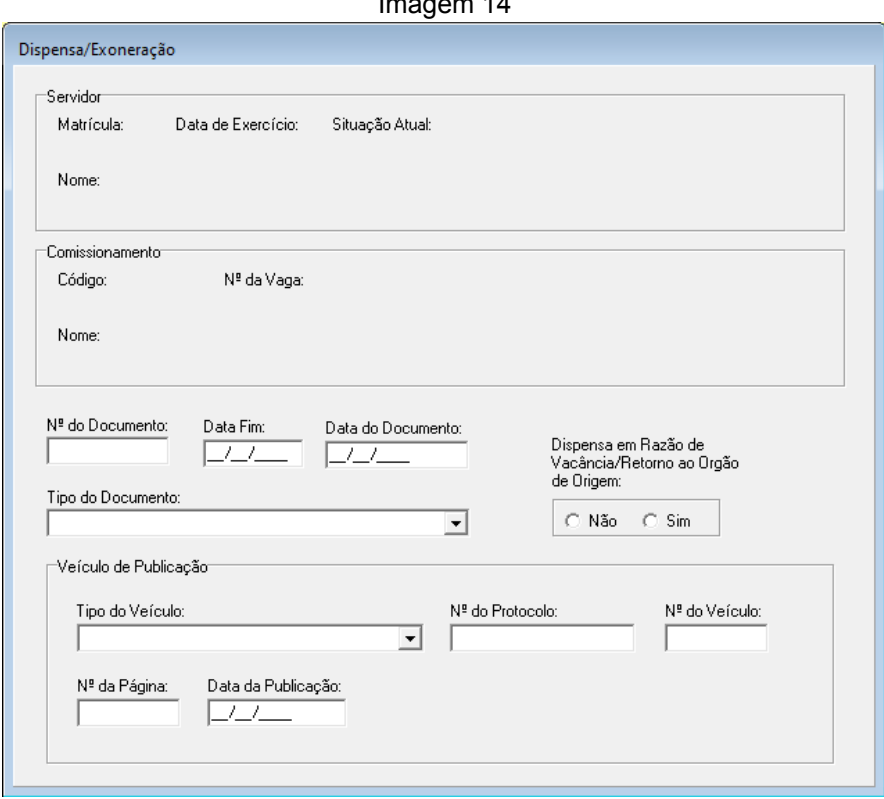

 $Imasom 44$ 

Fonte: CPN, 2023.

O campo 'Dispensa em Razão de Vacância do Cargo/Retorno ao Órgão de Origem' é de preenchimento obrigatório.

**Nota:** Antes de dispensar/exonerar o servidor da função comissionada/cargo em comissão de natureza gerencial, deve-se lançar os dados da revogação do substituto eventual no menu Cadastro > Ocupação > Substituição Eventual…

**Observação:** As informações cadastradas neste módulo relativas à designação e à dispensa de comissão são enviadas ao eSocial por meio dos eventos S-2206.

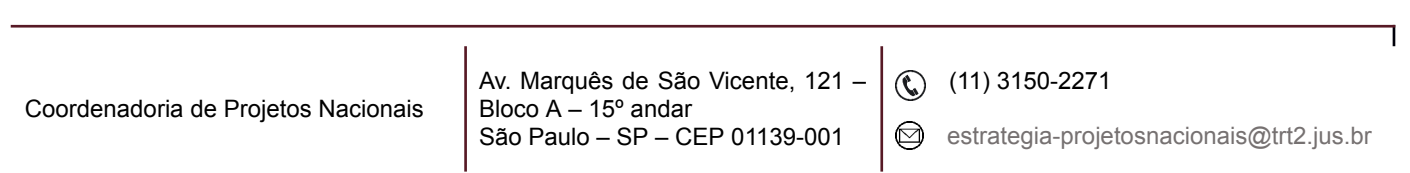

### <span id="page-16-0"></span>**8. INCLUSÃO DOS PERÍODOS DE SUBSTITUIÇÃO**

Menu Cadastro > Ocupação > Substituição… > selecionar o servidor pelo 'Nome do servidor' ou 'Matrícula' > selecionar o comissionamento que o servidor ocupa > clicar no botão de Confirmar ou Enter > Botão de Incluir:

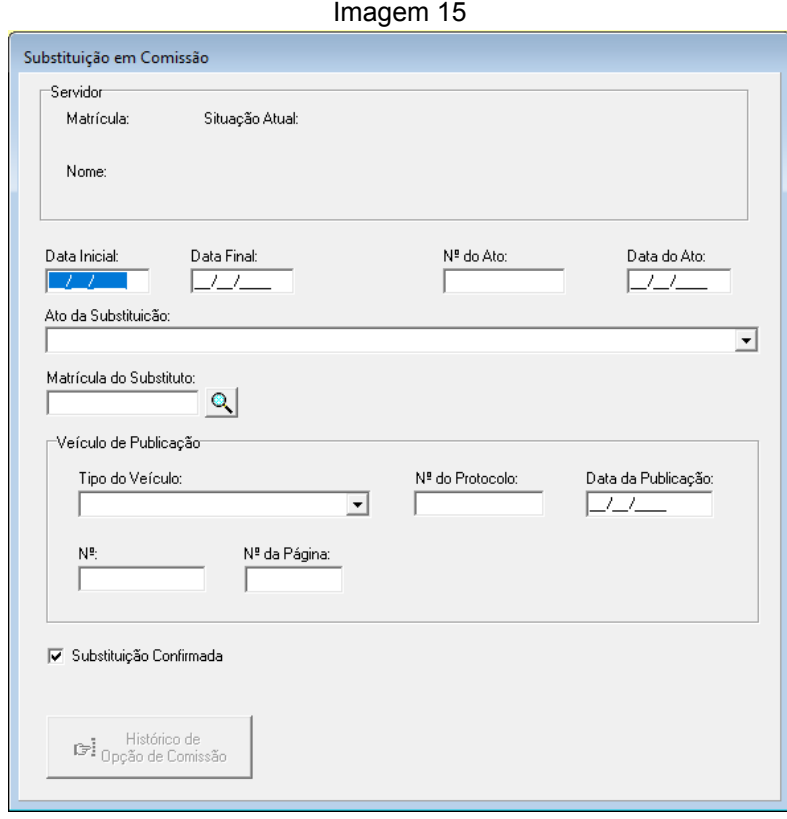

Fonte: CPN, 2023.

**Nota:** Quando o período de substituição estiver relacionado a um substituto eventual, previamente cadastrado em "Cadastro > Ocupação > Substituição Eventual…", ao selecionar a matrícula do substituto, os demais dados da publicação serão automaticamente preenchidos.

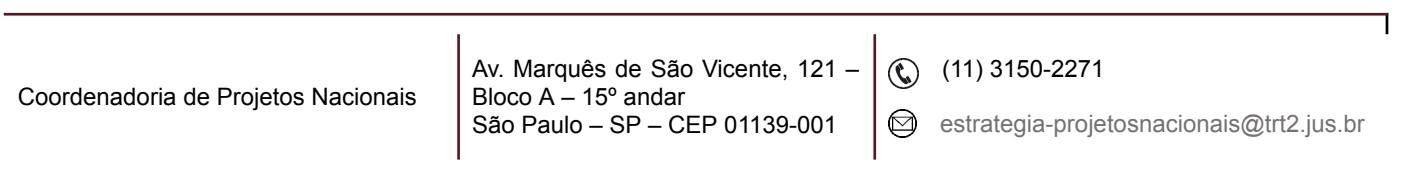

# **9. VINCULAÇÃO DE SUBSTITUTO EVENTUAL A SERVIDOR OCUPANTE DE COMISSIONAMENTO DE NATUREZA GERENCIAL E REVOGAÇÃO DE SUBSTITUTO**

<span id="page-17-0"></span>Menu Cadastro > Ocupação > Substituição Eventual… > selecionar a forma de pesquisa do servidor que ocupa função comissionada/cargo em comissão de natureza gerencial, clicando nas colunas "Nome do Servidor' ou 'Matrícula' > selecionar o comissionamento que o servidor ocupa e clicar no botão de Confirmar. Na tela seguinte, clique no botão de Incluir e inserir os dados.

Imagem 16

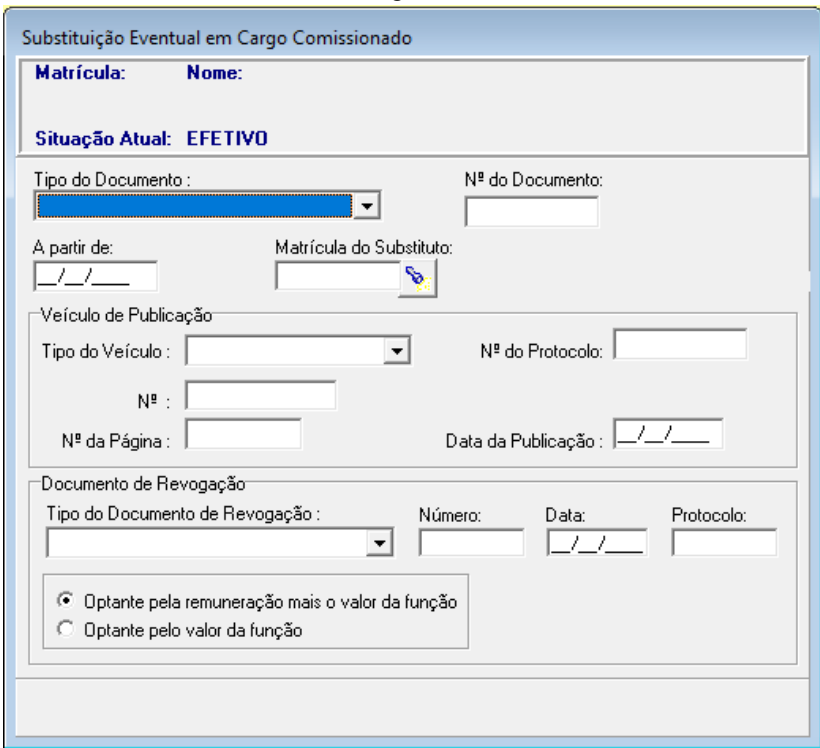

Fonte: CPN, 2023.

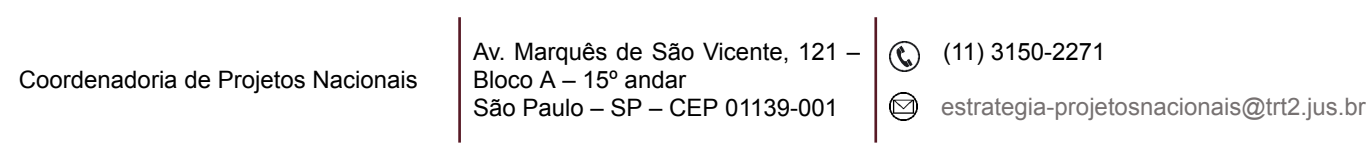

# **10. CADASTRO DO SERVIDOR QUE TERÁ ACESSO À HOMOLOGAÇÃO DE FÉRIAS E FREQUÊNCIA NO SIGEP ONLINE**

<span id="page-18-0"></span>Menu Cadastro > Ocupação > Responsável Acompanhamento… > Pesquisar o servidor que ocupa função comissionada/cargo em comissão de natureza gerencial > selecionar o Botão de Incluir:

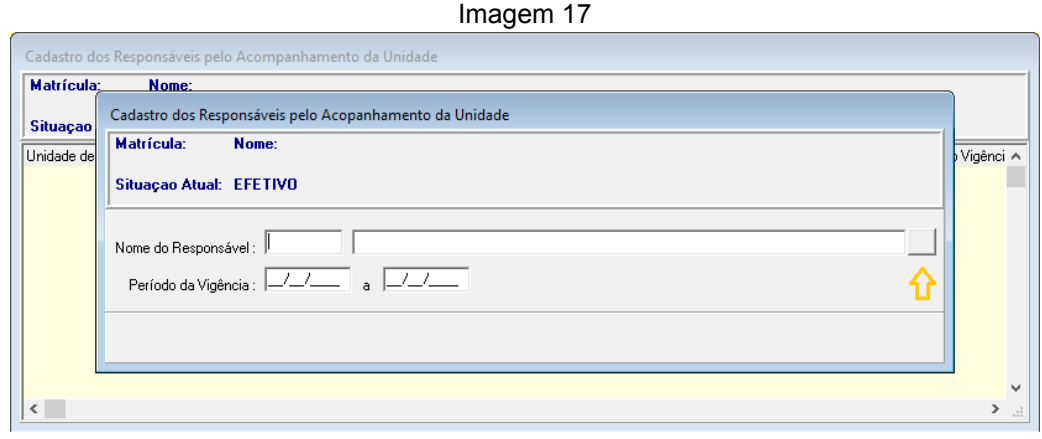

Ao clicar no botão indicado pela seta, aparecerá a nova tela. Pesquisar e selecionar o nome do substituto, preencher o período de vigência e clicar no Botão de Confirmar.

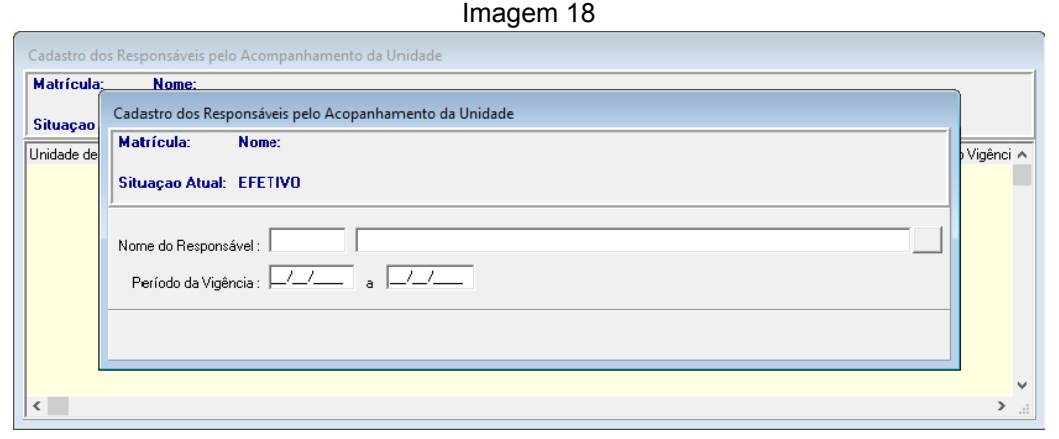

#### Fonte: CPN, 2023.

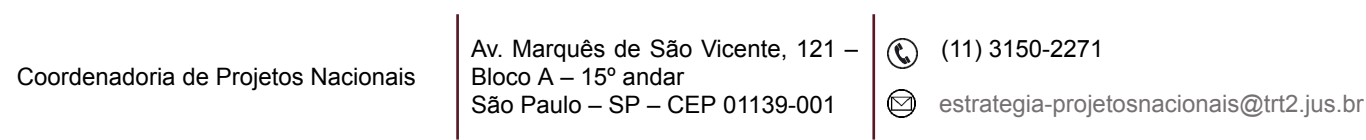

Fonte: CPN, 2023.

### <span id="page-19-0"></span>**11. CRIAÇÃO DE UNIDADE ADMINISTRATIVA**

Menu Cadastro > Unidade Administrativa > Criação… > Selecionar a unidade administrativa a qual a nova unidade será subordinada (exemplo: a Seção de Compras está subordinada a Coordenadoria de Compras e Licitações) > clicar no botão de Incluir.

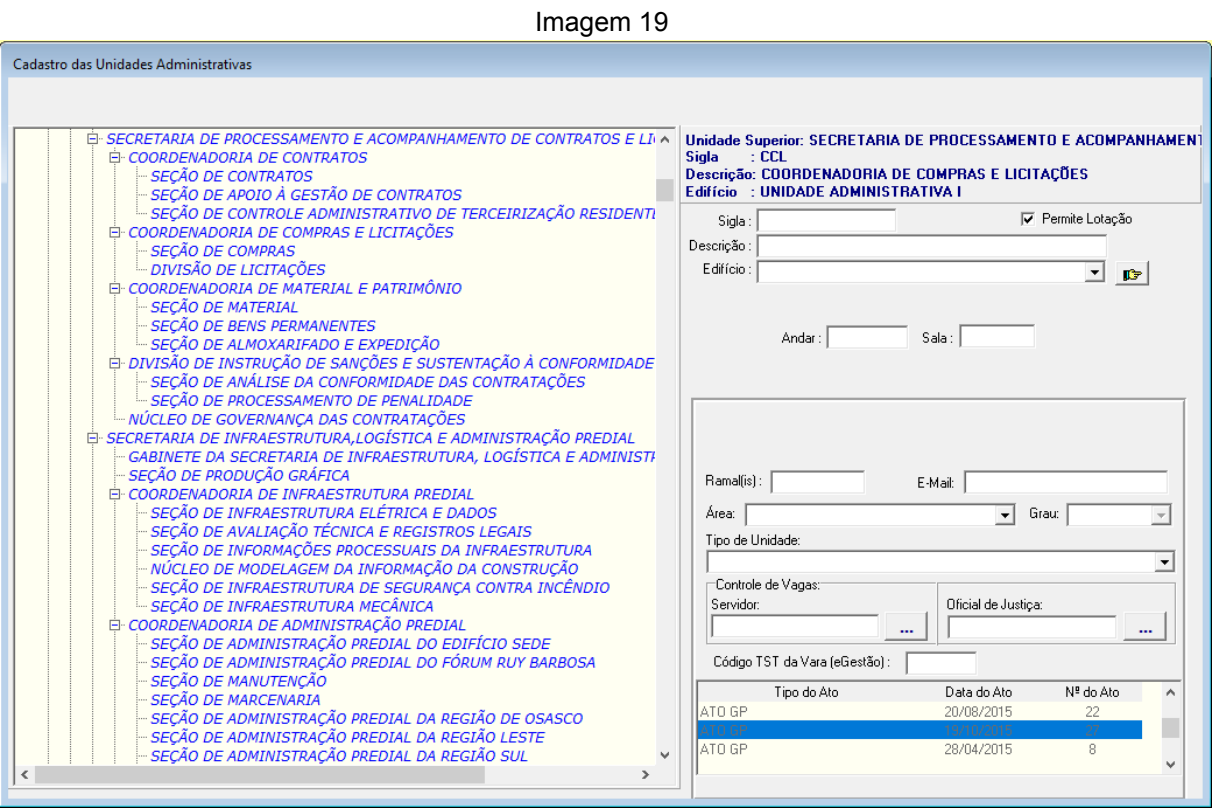

Fonte: CPN, 2023.

Preencher os campos Sigla, Descrição, Ramal(is), E-mail. Escolha o Edifício (que deverá ser previamente criado no menu Tabelas > Edifício…), Área, Grau e Tipo de Unidade. Código TST da Vara (eGestão) é de preenchimento obrigatório para Vara e seu Gabinete. Selecionar a legislação que criou a unidade administrativa e, em seguida, clique no botão de Confirmar.

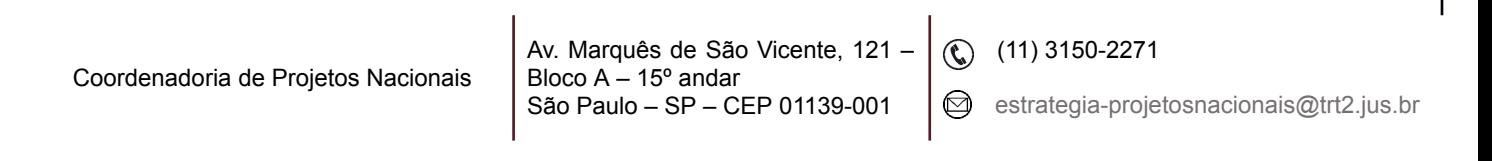

Caso haja erro material durante a criação da Unidade Administrativa, é possível alterar os dados sem que fique registro no histórico. Pesquisar pela a unidade administrativa, clicar no Botão de Alterar, proceder a alteração e clicar no botão de Confirmar. A exclusão da unidade administrativa também pode ser utilizada para corrigir erro material, já que não deixa histórico no SIGEP.

### <span id="page-20-0"></span>**12. ALTERAÇÃO DE NOME DE UNIDADE ADMINISTRATIVA**

Menu Cadastro > Unidade Administrativa > Alteração de Nome… > selecionar a unidade administrativa que terá o nome alterado > clicar no botão de Incluir e será exibida a seguinte tela:

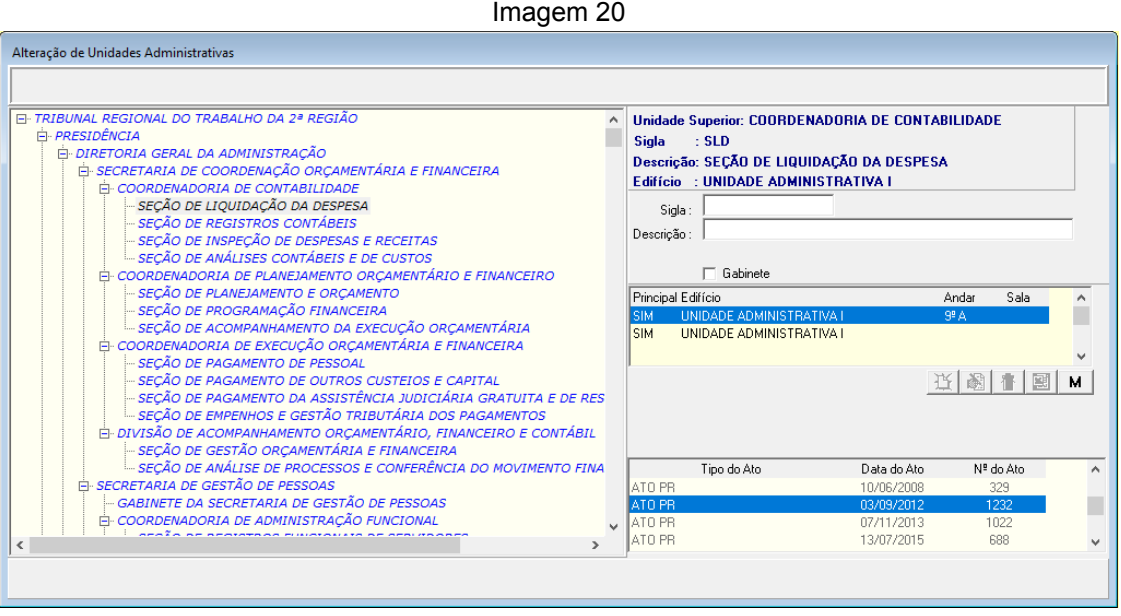

Fonte: CPN, 2023.

Preencher os campos Sigla e Descrição com os novos dados. Selecionar o edifício e o ato normativo que alterou o nome da unidade. Clicar no botão de Confirmar. Se a unidade for gabinete, marque o campo 'Gabinete'.

**Nota:** A pesquisa da alteração de nome de unidade administrativa é efetuada por meio do menu Relatórios > Histórico > Unidades Administrativas…

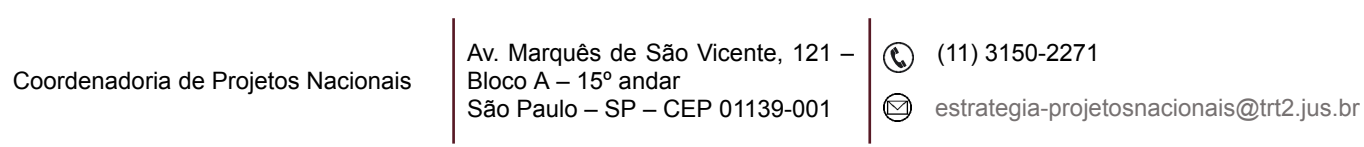

### <span id="page-21-0"></span>**13. EXTINÇÃO DE UNIDADE ADMINISTRATIVA**

Menu Cadastro > Unidade Administrativa > Extinção… > selecionar a unidade administrativa > clicar no botão de Incluir > selecionar o ato normativo que extinguiu a unidade administrativa > clicar no botão de Confirmar.

**Nota:** A pesquisa do histórico da extinção de unidade administrativa é feita através do menu Relatórios > Histórico > Unidades Administrativas...

### <span id="page-21-1"></span>**14. TRANSFORMAÇÃO DE UNIDADE ADMINISTRATIVA**

Menu Cadastro > Unidade Administrativa > Transformação… > selecionar a unidade administrativa> clicar no botão de Incluir > preencher a sigla e a descrição da nova unidade administrativa > selecionar o ato normativo que transformou a unidade administrativa. Se a unidade for gabinete, marque o campo 'Gabinete'.

**Nota:** A pesquisa do histórico de transformação de unidade administrativa feita através do menu Relatórios > Histórico > Unidades Administrativas...

# <span id="page-21-2"></span>**15. TRANSPOSIÇÃO DE UNIDADE ADMINISTRATIVA (ALTERAR A SUBORDINAÇÃO DA UNIDADE ADMINISTRATIVA)**

Menu Cadastro > Unidade Administrativa > Transposição de Unidades… > selecionar a unidade administrativa > clicar no botão botão de Incluir > preencher a sigla e a descrição da unidade administrativa > escolher a nova Unidade Superior, o ato normativo que transpôs a unidade administrativa > clicar no botão de Confirmar. Se a unidade for gabinete, marque o campo 'Gabinete'.

Coordenadoria de Projetos Nacionais

Av. Marquês de São Vicente, 121 – Bloco  $A - 15^\circ$  andar São Paulo – SP – CEP 01139-001

 $\textcircled{c}$  (11) 3150-2271

 $\odot$  estrategia-projetosnacionais@trt2.jus.br

### <span id="page-22-0"></span>**16. FUSÃO DE UNIDADE ADMINISTRATIVA**

Menu Cadastro > Unidade Administrativa > Fusão de Unidades… > clicar no botão indicado pela seta > selecionar as unidades administrativas e clicar no botão 'Liberar Item' e, em seguida, no botão 'Ok'.

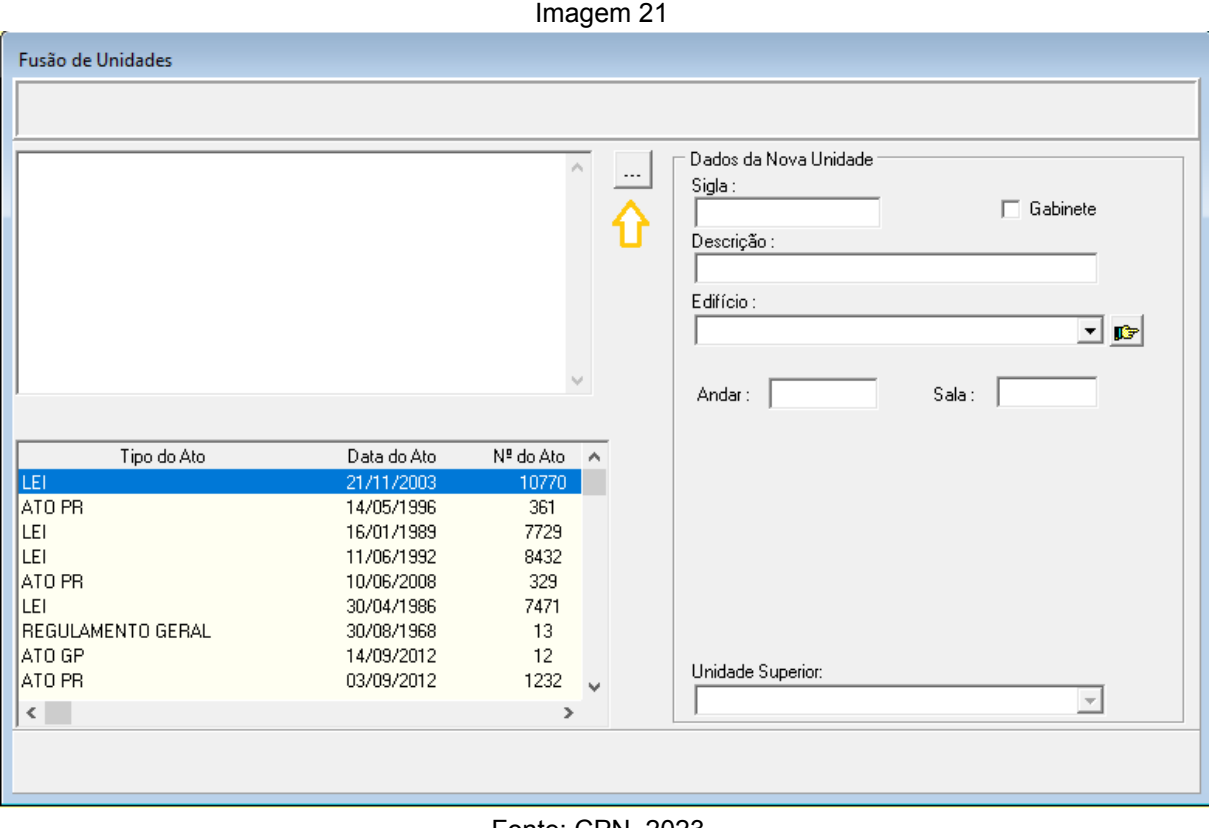

Fonte: CPN, 2023.

Preencher os campos > escolher o ato normativo que fundiu as unidades, o edifício, a unidade superior > clicar no botão de 'Confirmar'. Se a unidade for gabinete, marque o campo 'Gabinete'.

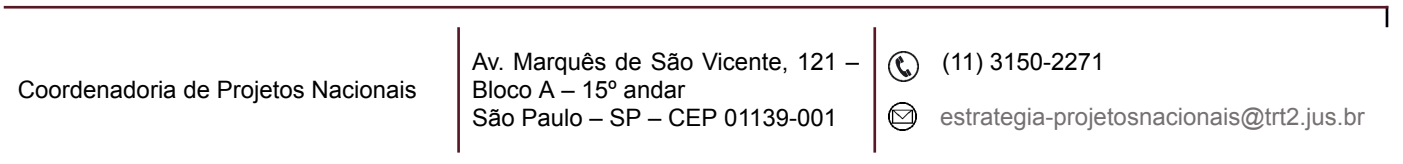

# <span id="page-23-0"></span>**17. DADOS DAS ALTERAÇÕES NAS UNIDADES ADMINISTRATIVAS**

Menu Cadastro > Unidade Administrativa > Ajustes… > é possível verificar os dados da criação, transformação e extinção das unidades administrativas.

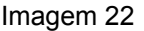

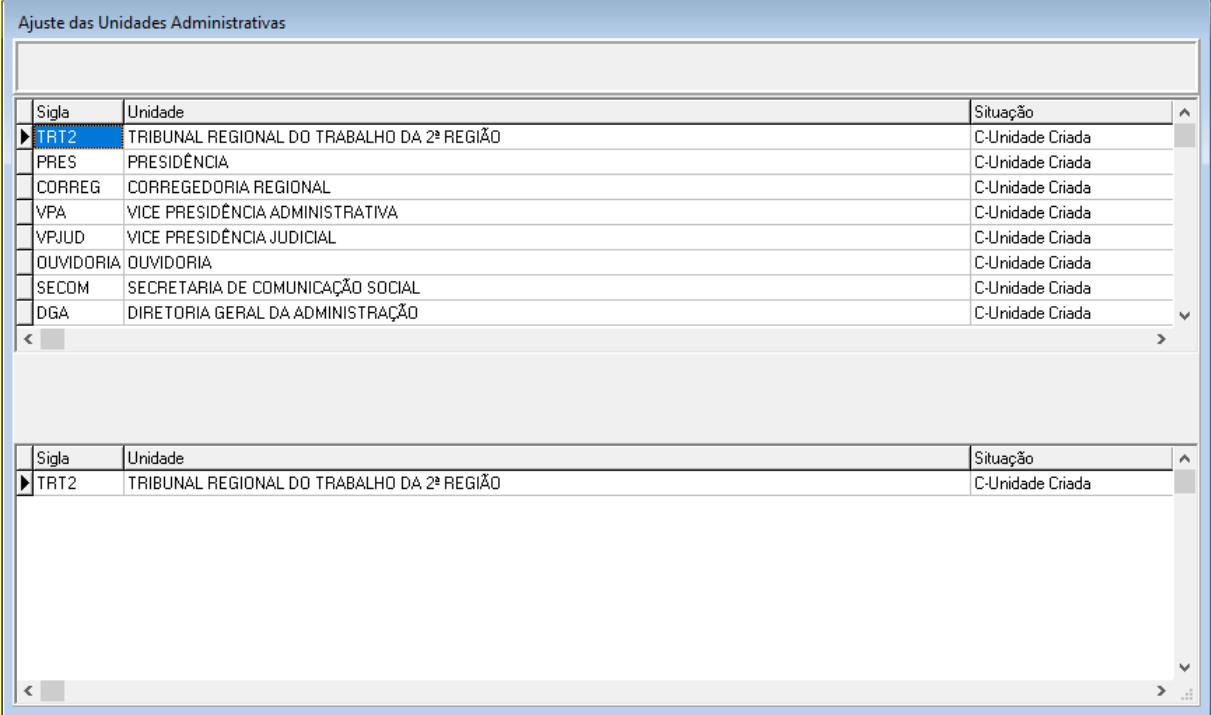

Fonte: CPN, 2023.

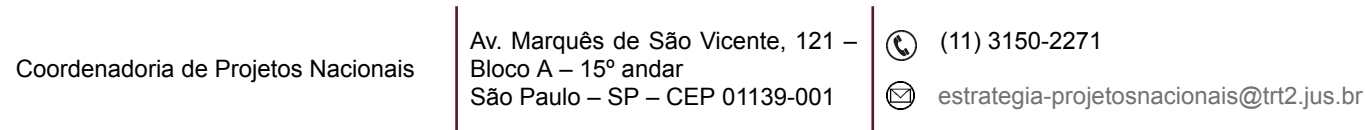

٦

### <span id="page-24-0"></span>**18. CADASTRO DE EDIFÍCIO**

### <span id="page-24-1"></span>**18.1 Pré-requisito**

Cadastrar no Módulo Gestão > menu Tabelas eSocial… > Município…

**Atenção:** Como os dados aqui cadastrados impactam nas informações enviadas ao eSocial é preciso bastante atenção ao inserir ou alterá-los.

#### <span id="page-24-2"></span>**18.2 Passo a passo**

Menu Tabelas > Edifício… > clicar no botão de Incluir > preencher os campos > clicar no botão indicado pela seta para selecionar o município > botão de Confirmar.

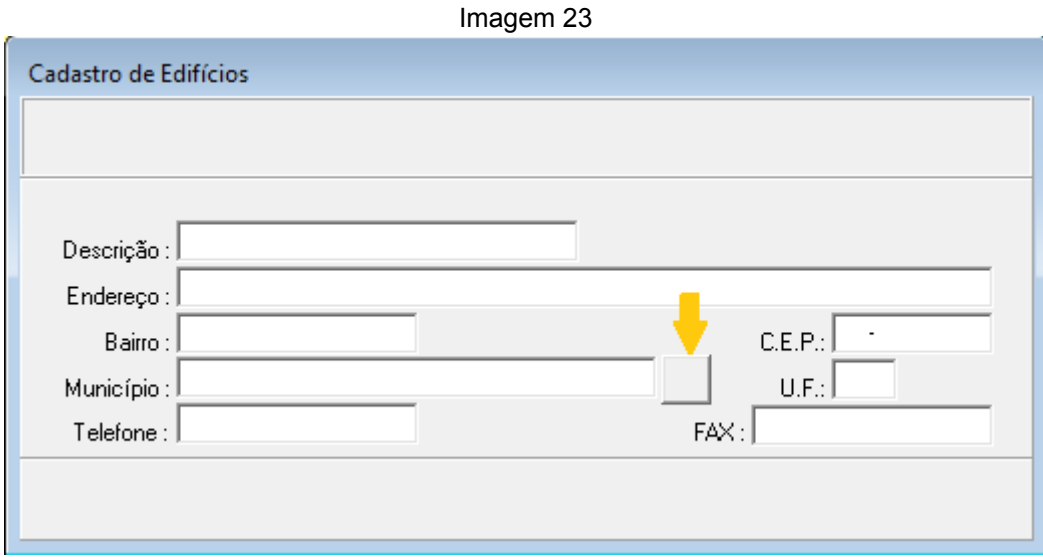

Fonte: CPN, 2023.

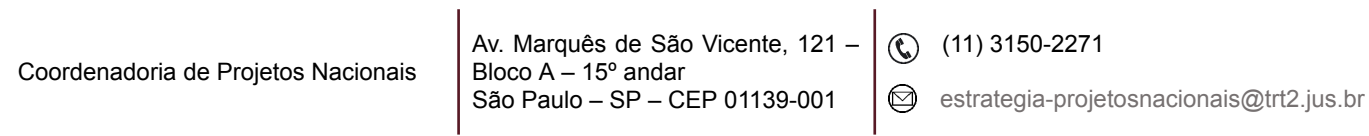

### <span id="page-25-0"></span>**19. CADASTRO DE TIPOS DE COMISSIONAMENTO**

### <span id="page-25-1"></span>**19.1 Pré-requisito**

Cadastrar o ato normativo que criou ou transformou o código do comissionamento no Módulo Gestão > menu Tabela > Ato…

#### <span id="page-25-2"></span>**19.2 Passo a passo**

Menu Tabelas > Tipo de comissionamento… > Clicar no botão de Incluir > preencher os campos código confirmar.

Para transformar o código de comissionamento, clicar no Botão de Pesquisar, escolher o código e Confirmar. Em seguida, clicar no Botão de Alterar, digitar a data final do período de vigência, selecionar o campo 'Transformação' e escolher o 'Ato da Transformação'.

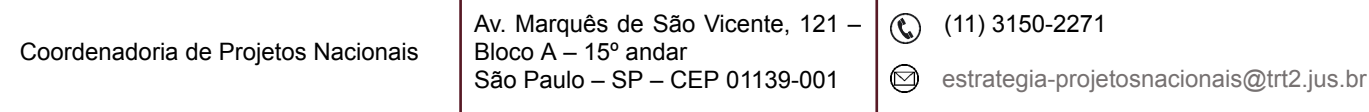

í.

Ŷ.

### <span id="page-26-0"></span>**20. HISTÓRICO DE COMISSIONAMENTO**

Para exibir o histórico das funções comissionadas/cargos em comissão com os dados da criação, alteração, remanejamento e transformação, ocupação e dados atuais acessar o menu Consulta > Histórico de Comissionamento… > selecionar o Código da Comissão > clicar no Botão de Confirmar.

Imagem 24

| Histórico das Vagas |                                                                                                    |                |                    |                                        |                    |  |
|---------------------|----------------------------------------------------------------------------------------------------|----------------|--------------------|----------------------------------------|--------------------|--|
| Código: CJ-01       |                                                                                                    |                |                    |                                        |                    |  |
|                     | , Dados de Criação] Dados de Alteração│Dados de Remanejamento│Dados de Transformação de Código│Dados de Ocupação│Dados Atuais│ |                |                    |                                        |                    |  |
| Nome                | Nª da Vaga                                                                                                    | Origem da Vaga | Tipo do Ato Origem | Nª do Ato Origem<br>Data do Ato Origem | Unidade de Lot A   |  |
| ASSESSOR TÉCNICO    | 4                                                                                                    | Criação        | ATO PR             | 877 04/12/2018                         | SECRETARIA I       |  |
| ASSESSOR TÉCNICO    | 5                                                                                                    | Criação        | ATO PR             | 263 10/06/2019                         | <b>GABINETE DE</b> |  |
| ASSESSOR TÉCNICO    | 6                                                                                                    | Criação        | ATO PR             | 263 10/06/2019                         | <b>GABINETE DE</b> |  |
| ASSESSOR TÉCNICO    |                                                                                                    | Criação        | ATO PR             | 263 10/06/2019                         | <b>GABINETE DE</b> |  |
| ASSESSOR TÉCNICO    | 8                                                                                                    | Criação        | ATO PR             | 263 10/06/2019                         | <b>GABINETE DE</b> |  |
| ASSESSOR TÉCNICO    | 9                                                                                                    | Criação        | ATO PR             | 263 10/06/2019                         | <b>GABINETE DE</b> |  |
| ASSESSOR TÉCNICO    | 10                                                                                                    | Criação        | ATO PR             | 263 10/06/2019                         | <b>GABINETE DE</b> |  |
| ASSESSOR TÉCNICO    | 11                                                                                                    | Criação        | ATO PR             | 263 10/06/2019                         | <b>GABINETE DE</b> |  |
| ASSESSOR TÉCNICO    | 12                                                                                                    | Criação        | ATO PR             | 263 10/06/2019                         | <b>GABINETE DE</b> |  |
| ASSESSOR TÉCNICO    | 13                                                                                                    | Criação        | ATO PR             | 263 10/06/2019                         | <b>GABINETE DE</b> |  |
| ASSESSOR TÉCNICO    | 14                                                                                                    | Criação        | ATO PR             | 263 10/06/2019                         | <b>GABINETE DE</b> |  |
| ASSESSOR TÉCNICO    | 15                                                                                                    | Criação        | ATO PR             | 263 10/06/2019                         | <b>GABINETE DE</b> |  |
| ASSESSOR TÉCNICO    | 16                                                                                                    | Criação        | ATO PR             | 263 10/06/2019                         | <b>GABINETE DE</b> |  |
| ASSESSOR TÉCNICO    | 17                                                                                                    | Criação        | ATO PR             | 263 10/06/2019                         | <b>GABINETE DE</b> |  |
| ASSESSOR TÉCNICO    | 18                                                                                                    | Criação        | ATO PR             | 263 10/06/2019                         | <b>GABINETE DE</b> |  |
| ASSESSOR TÉCNICO    | 19                                                                                                    | Criação        | ATO PR             | 263 10/06/2019                         | <b>GABINETE DE</b> |  |
| ASSESSOR TÉCNICO    | 20                                                                                                    | Criação        | ATO PR             | 263 10/06/2019                         | <b>GABINETE DE</b> |  |
|                     |                                                                                                    |                |                    |                                        | $\checkmark$       |  |
| $\leq$              |                                                                                                    |                |                    |                                        | >                  |  |

Fonte: CPN, 2023.

Escolher o comissionamento > clicar nas abas Dados da Criação, Dados da Alteração, Dados de Remanejamento, Dados de Transformação de Código, Dados de Ocupação e Dados Atuais para visualizar as ocorrências do comissionamento.

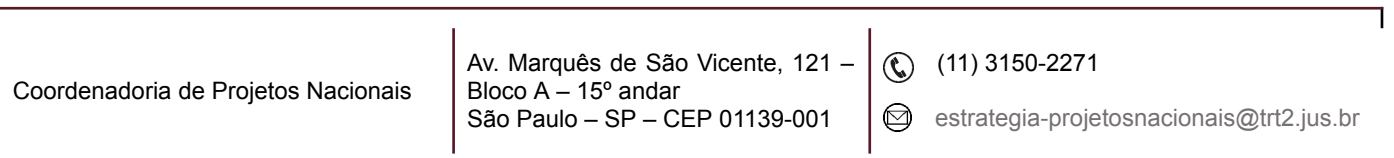